## **MANUAL DE COMO PROTOCOLAR REQUERIMENTO JUNTO À SUPERINTENDÊNCIA DE PATRIMÔNIO IMOBILIÁRIO**

Para solicitação de Retificação de Imóvel Urbano, Anuência de Estradas Vicinais, Processos Administrativos – Requerimentos Diversos, seguir o passo a passo abaixo.

**1º PASSO:** Entrar no site da Prefeitura de Rio Verde – <https://www.rioverde.go.gov.br/>, na aba **"SERVIÇOS CIDADÃO"**, clicar na opção 'Abertura Protocolo de Serviços' (a opção Abertura Protocolo de Serviços nem sempre estará como 1ª opção como destacado na imagem abaixo).

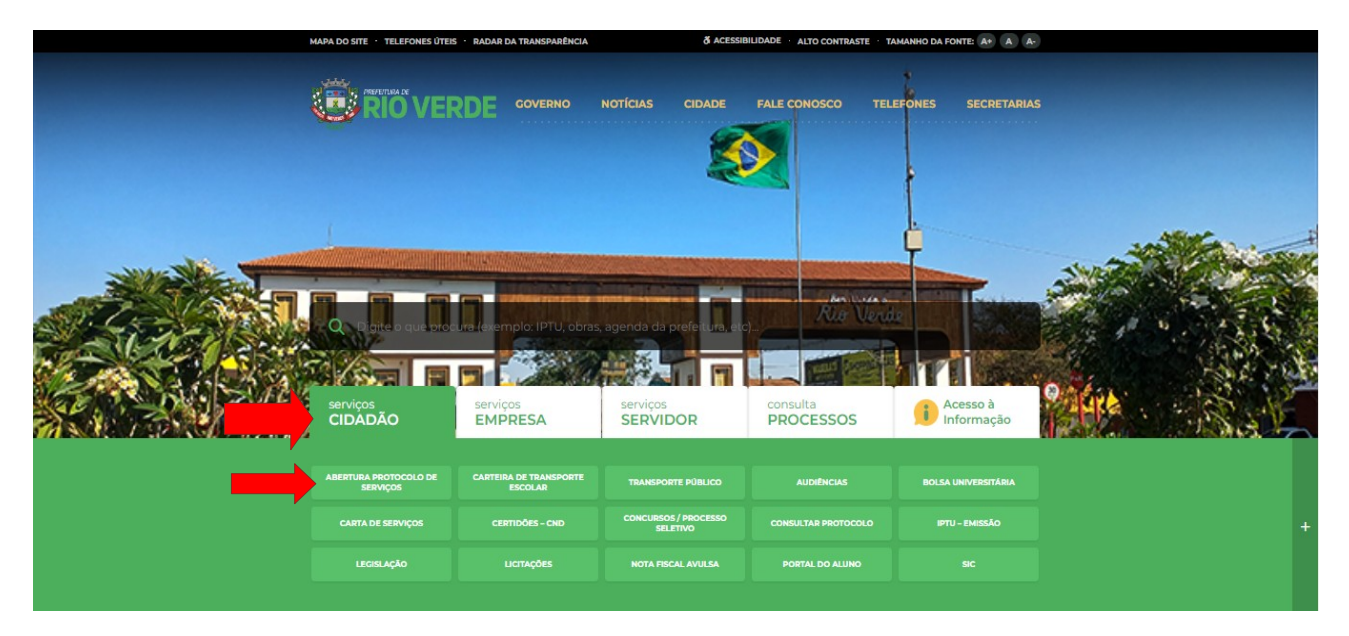

**2º PASSO:** Após clicar em 'Abertura Protocolo de Serviços', será redirecionado para a página de **"Solicitações Diversas".** Antes de continuar, é importante fazer o Login no sistema Centi, se acaso não tiver cadastro, precisará criar um – na opção "Cadastre-se" (o e-mail que será cadastrado, irá ser utilizado nos próximos passos para criar o protocolo).

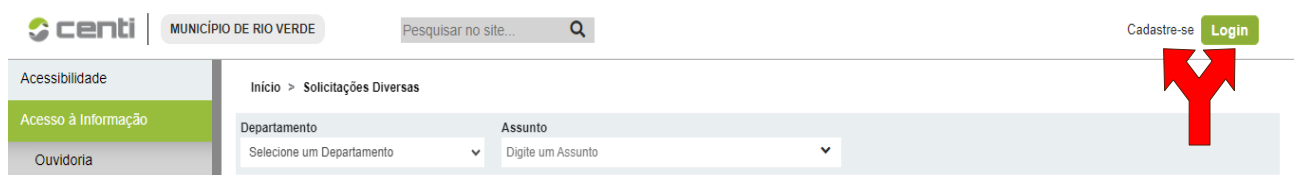

**3° PASSO:** Após fazer o Login no sistema, é só dar continuidade conforme descrito abaixo:

- No campo **DEPARTAMENTO** selecione a opção **SUP. DE PATRIMÔNIO IMOBILIÁRIO;**
- No campo **ASSUNTO** selecione qual o tipo de serviço deseja solicitar **(RETIFICAÇÃO DE IMÓVEL URBANO; ANUÊNCIA DE ESTRADA VICINAL; PROCESSO ADMINISTRATIVO – REQUERIMENTOS DIVERSOS; REVITALIZAÇÃO DE ESPAÇO PÚBLICO (PARKLET OU DECK));**
- Em **DESCRIÇÃO** informe o endereço do imóvel (com Rua, Quadra, Lote, Bairro, conforme descrito) e o código do imóvel encontrado na CND;
- No campo **CÓDIGO DO IMÓVEL** informe o código do imóvel (CCI) (necessário quando for escolhido o **Assunto: 'Retificação de Imóvel Urbano'**) e clique na lupa;
- Após vinculado, informe o **NOME do proprietário**;
- Informe o **número de telefone** e **e-mail do PROPRIETÁRIO**;
- Logo após informe, os **SEUS DADOS** (de quem está protocolando os documentos quem está logado no Sistema Centi) com **NOME, CPF, TELEFONE e E-MAIL;**
- Após todos os dados informados, anexe os documentos solicitados;
- Marque a opção **"NÃO SOU UM ROBÔ";**
- Clique em "**ENVIAR**" para finalizar.

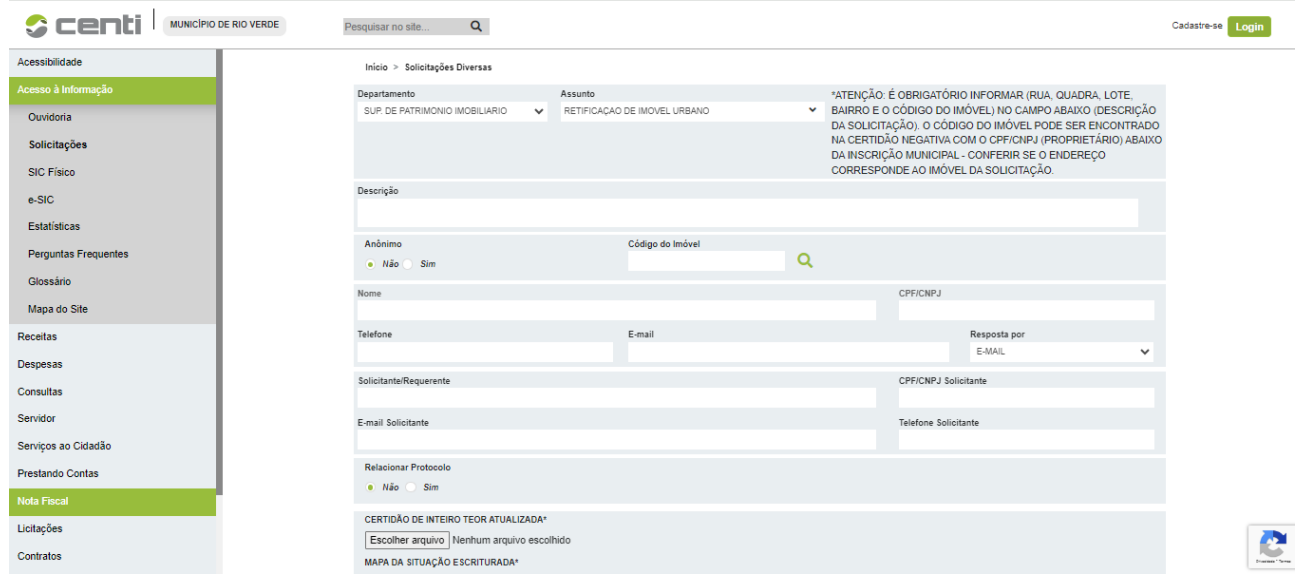